# Tutorial para las aulas virtuales de E-ducativa del ISFD N° 1

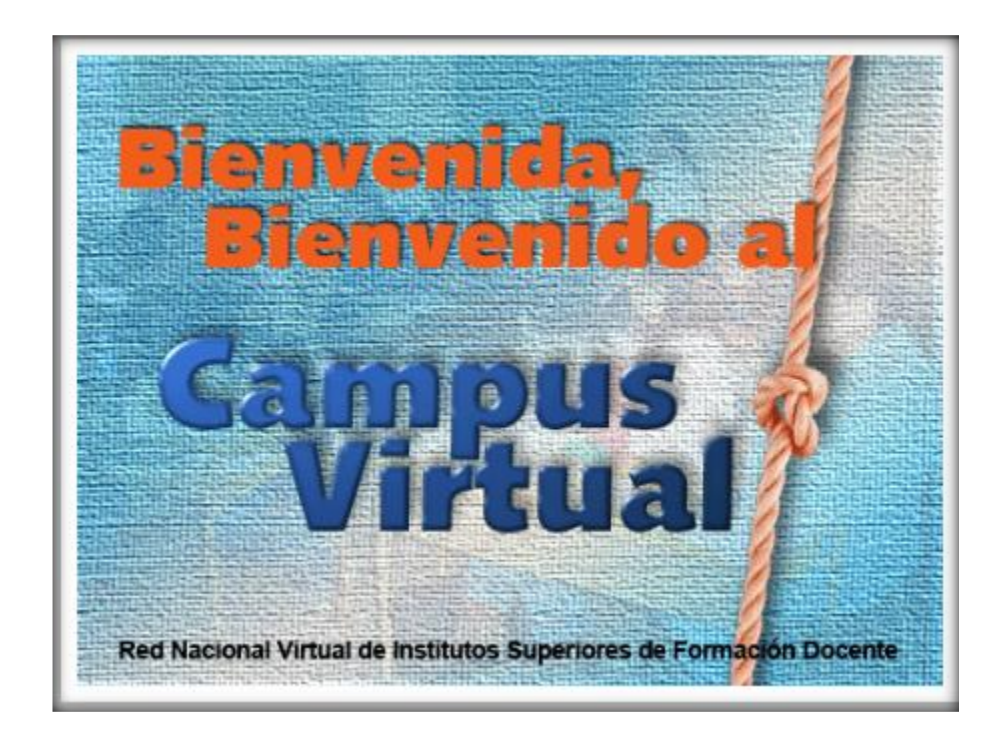

Como *campus virtual* se entiende a una estructura creada a manera de comunidad virtual en la que se desarrollan las actividades académicas de una institución educativa en cualquiera de sus formas. Ofrece información adicional, contacto interactivo de los alumnos con los docentes y entre los mismos alumnos para compartir sus experiencias, ofrece también acceso a informes, notas, artículos y libros. Además, a través del campus virtual se ofrecen otros servicios administrativos útiles para los alumnos.

# **2. Ingreso al Campus**

Para que un docente pueda tener su aula en el campus debe solicitar al administrador la creación de la misma. El administrador además de crear el aula le proporcionará una clave y contraseña para acceder al campus.

Cliqueando sobre "*campus virtual*" en la página web del Instituto tendrán un enlace con el portal de la plataforma o a través del siguiente link:

<https://isfd1-sgo.infd.edu.ar/aula/acceso.cgi> .

Una vez en el portal deben colocar nombre de usuario y contraseña y cliquear en "Ingresar".

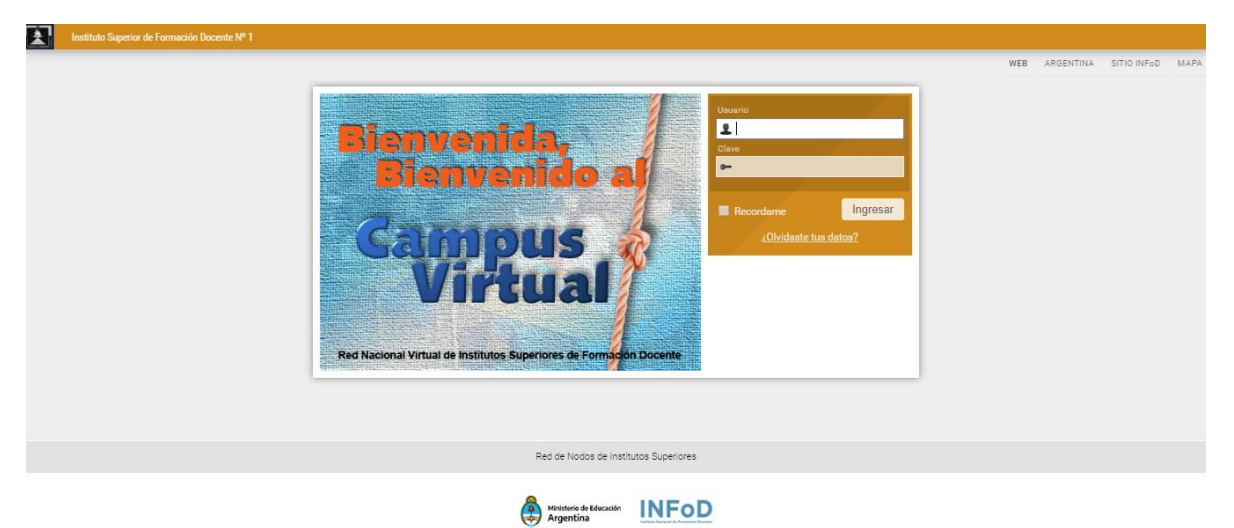

El Campus, como cualquier institución educativa, está compuesto por varias aulas o salas virtuales. Los participantes ven únicamente las salas en las que tienen acceso autorizado.

Al ingresar por primera vez la plataforma nos pide cambiar la clave o conservar la asignada por el administrador.

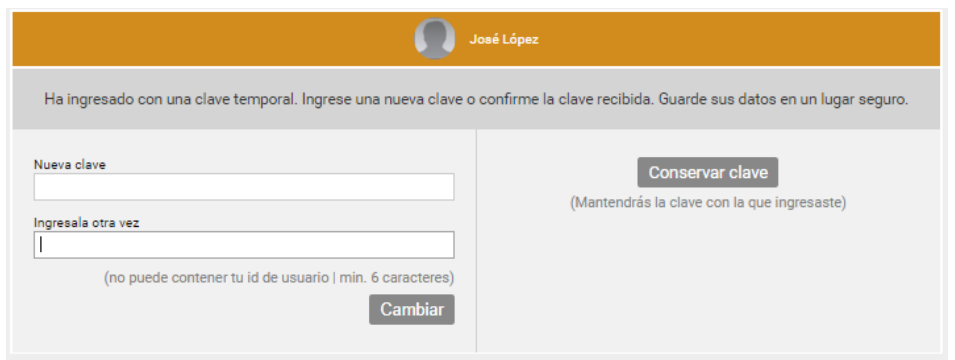

Una vez que ha ingresado su usuario y clave, será re direccionado siempre a *Aulas*.

# **3. Aulas**

Éste entorno cumple la función de un Panel de control de las actividades del usuario en el campus. Se explicará en detalle los siguientes bloques:

- **2.1. Encabezado**
- **2. 2. Notificaciones**
- **2.3. Acceso a aulas**

### **2.4. Sucesos Recientes**

Estas imágenes son sólo representativas, ya que la disponibilidad de espacio determinará su visualización. Por ejemplo, en un dispositivo de pantalla grande podría verse así:

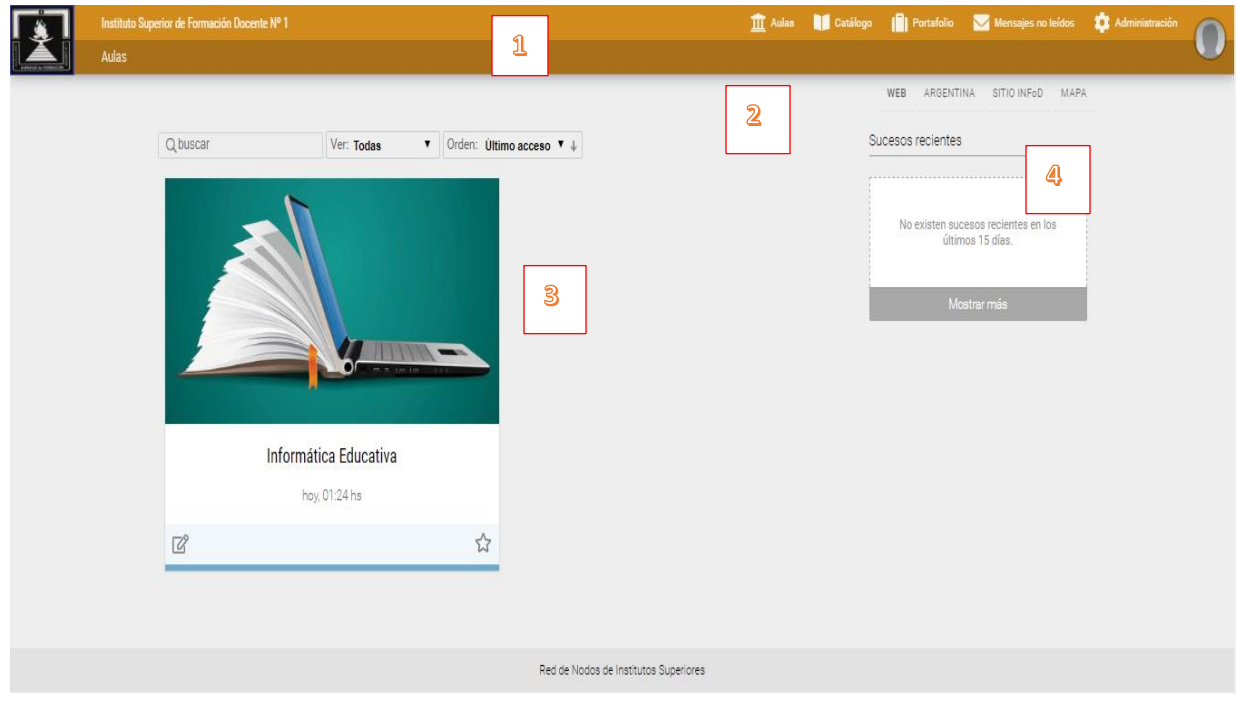

Mientras que, en una pantalla de un móvil, puede verse:

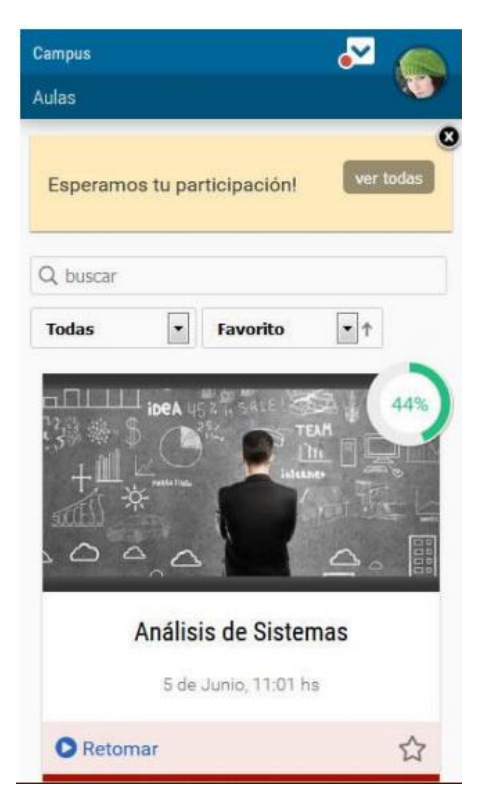

Cuando las conversaciones instantáneas se encuentran activadas en el grupo se mostrarán en la esquina inferior derecha de la pantalla.

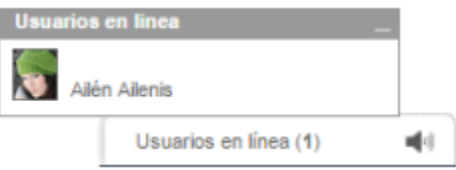

#### **1.1 encabezado**

El encabezado agrupa varias funciones:

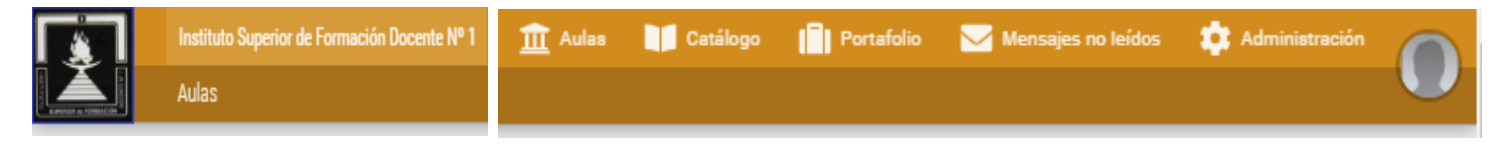

**Logo Principal**: desde cualquier sección del Campus Virtual, cuando pulses sobre el logo principal del ISFD N° 1, podrás volver a Aulas.

**Nombre del campus**: al hacer clic en el nombre accede a la página web del Instituto.

**Aulas:** accede a la pantalla de aulas haciendo clic en Aulas o en su icono correspondiente.

Desde un aula, desde la barra de funciones podrás cambiar de aula sin necesidad de volver a identificarte o cerrar sesión.

**Catálogo:** aquí se dispone de las posibles aulas a las que puede inscribirse el usuario

**Portafolio:** en este entorno puedes crear y compartir documentos.

**Mensajes no leídos**: se muestran los mensajes de correo no leídos de todas las aulas activas a las que pertenece el usuario. Se visualiza un punto rojo cuando hay correos.

**Administración**: nos permite ingresar a la administración. Será visible sólo a aquellos usuarios que tengan algún rol de administración habilitado.

**Imagen del usuario:** al hacer clic en la imagen de usuario se muestra el nombre y apellido del usuario logueado, así como varias opciones de uso personal:

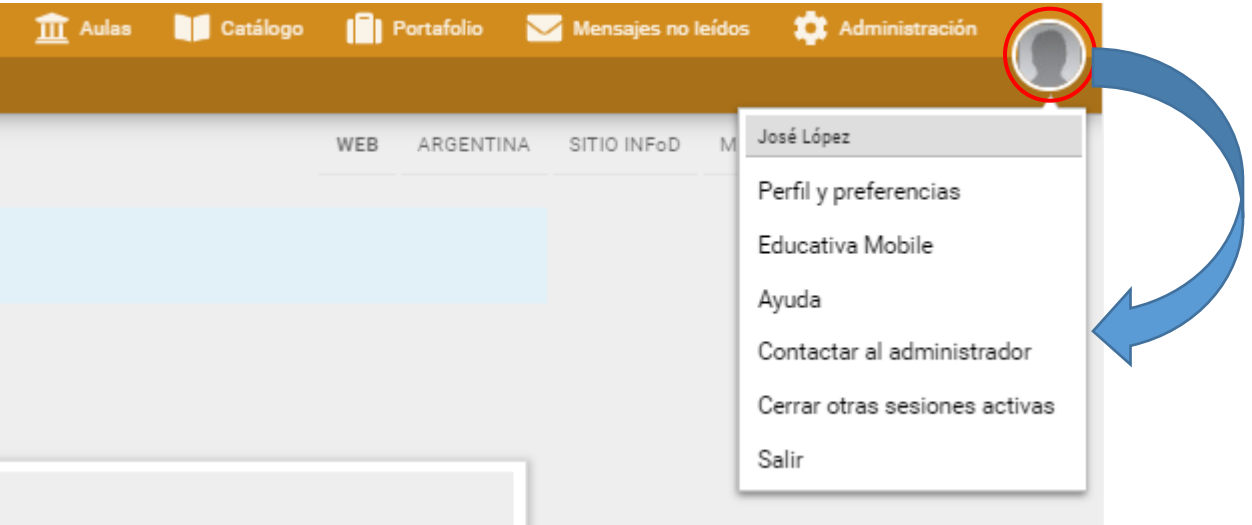

- Perfil y preferencias: accede a configurar la información personal (foto de perfil y datos personales) en Perfil y define las configuraciones personales del campus en Preferencias.
- *Educativa Mobile:* al hacer clic en esta opción podremos continuar trabajando en el campus dese nuestro otro dispositivo que cuente con la APP Educativa Mobile. Nos mostrará un código QR que debe ser escaneado con la APP utilizando la opción Utilizar QR.

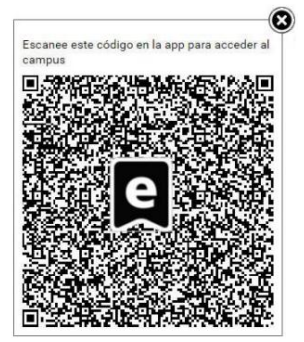

Cada vez que se inicie una sesión mediante Código QR, se enviará un mail a la cuenta de correo asociada al usuario con el cual se está logueado, con el objetivo de notificar esta actividad.

- *Ayuda*: muestra la ayuda en línea correspondiente al área en la que te encuentras. Se visualiza el manual navegable de la vista usuario desde el cual puede ser descargado en PDF si es necesario.
- *Contactar al administrador*: permite enviarle un mensaje al administrador de ese aula o materia, mediante la ventana de Mensajería Interna.
- *Cerrar otras sesiones activas*: por seguridad, al estar logueado desde la APP, es posible controlar el cierre de sesión desde PC/Notebook haciendo clic en la foto de perfil, luego clic en Cerrar todas las sesiones activas.
- *Salir*: desde aquí se cierra la sesión.

# **3.2. Notificaciones**

En este sector se mostrarán las notificaciones generales para los usuarios. Estas notificaciones se muestran por igual a todos los usuarios, pero a medida que son leídas dejan de ser nuevas y al cerrarlas dejarán de aparecer.

# **3.3. Acceso a Aulas**

Se muestra el nombre y descripción de cada aula a la que pertenece el usuario. Al hacer clic en un nombre podremos ingresar a la misma.

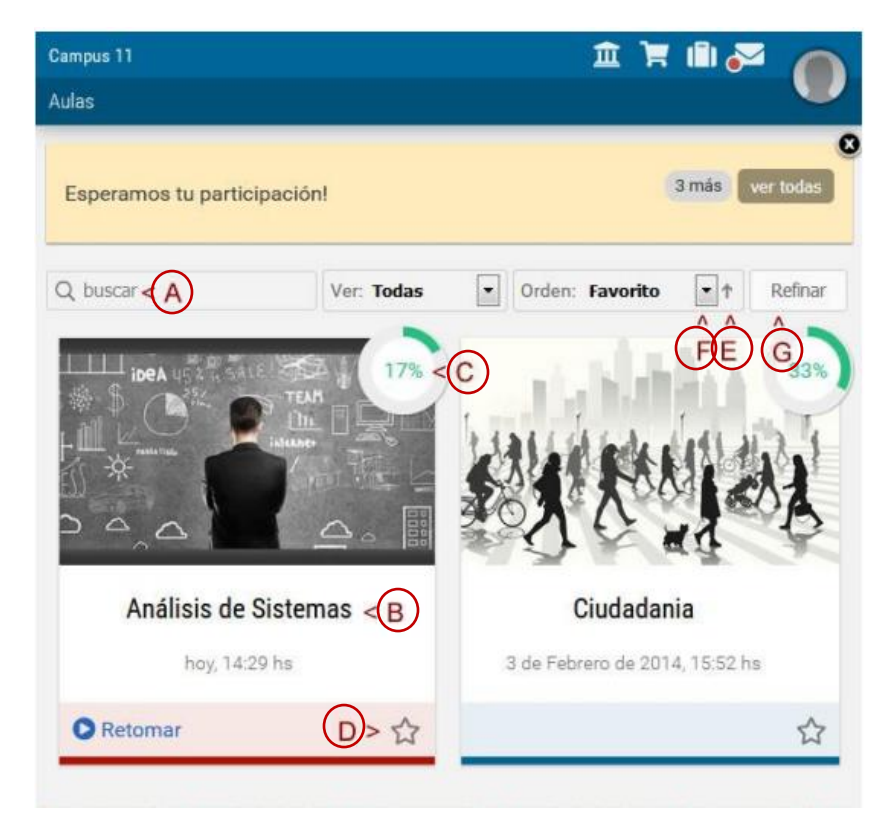

En el módulo de Acceso a Aulas dispondremos de:

*A. Buscar*: busca en el listado de aulas

**B. Nombre del grupo**: al hacer clic ingresaremos al aula. A continuación, se muestra la fecha y hora del último acceso al aula.

*C. Retomar el cursado*: si hemos iniciado el cursado lleva al aula al último material intervenido. Se visualiza el porcentaje de avance en el aula. Si el usuario dispone del permiso correspondiente, se visualiza el icono para acceder a editar el aula en la administración.

*D. Favorito*: al marcar un aula como favorita, podremos utilizar el filtro de favoritos.

*E. Modo del ordenamiento*: puede ser ascendente o descendente.

*F. Ordenar por*: nos permitirá definir el criterio de ordenamiento de la lista de aulas mostradas. O sólo mostrar los favoritos.

*G. Refinar*: permite filtrar las aulas según su clasificación.

## **3.4. Sucesos recientes**

Este sector muestra los últimos sucesos, comenzando con el más reciente y agrupados por día, de las aulas del usuario.

Esta información también es visible en la página de inicio de cada aula, donde se brinda un listado de los sucesos recientes ocurridos en ese entorno.

# **4. Portafolio**

El portafolio es un espacio personal, dentro del campus. El desarrollo de esta herramienta está basado en la idea de contar con una recopilación organizada y sistematizada de los trabajos más representativos del proceso que se desarrolla en el campus, puede incluir trabajos, borradores, memorias, notas, todo lo que el usuario (tutor/cursante) considere necesario.

### **3.1. Funciones**

La herramienta ofrece un editor HTML para escribir documentos, donde se pueden incrustar textos, videos, audios, links, imágenes o cualquier otro recurso de Internet. Además pueden subirse archivos si es necesario. El contenido se puede compartir con otros usuarios y además se permite recibir comentarios. Una vez dentro del portafolio podemos: 1. Escribir un nuevo documento

#### 2. Administrar en carpetas

- 3. Subir un archivo
- 4. Compartir un documento propio
- 5. Leer los documentos compartidos y comentarlos

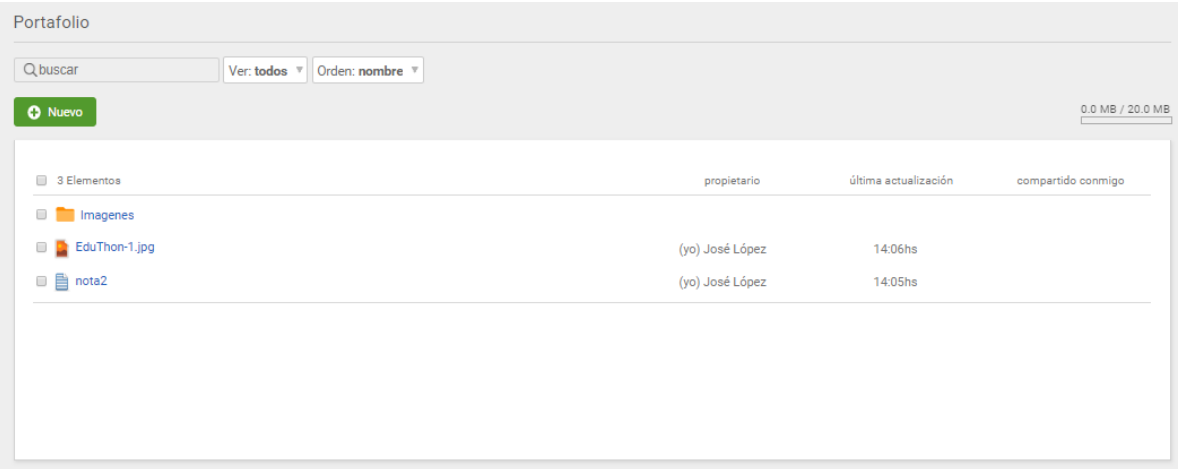

Al presionar el botón *Nuevo* podemos ver que se despliega una lista de opciones para crear

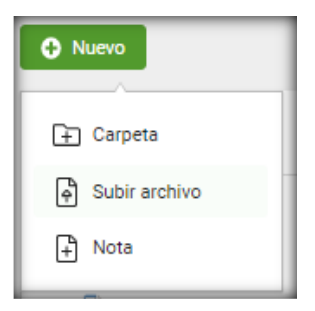

Basta con seleccionar algún de esas opciones:

*Crear carpetas:* El portafolio permite crear carpetas y mover los documentos según el criterio de cada usuario.

*Subir un nuevo archivo*: Al utilizar esta opción se abrirá un cuadro para buscar el archivo que se pretende subir en el dispositivo del usuario.

*Crear una nota*: Escribir un nuevo documento

#### **3.2 Modificar, mover o eliminar**

Con sólo seleccionar una carpeta, archivo o nota se visualizarán las opciones que nos permitirán modificarlo, moverlo entre las carpetas creadas y eliminarlo previa confirmación.

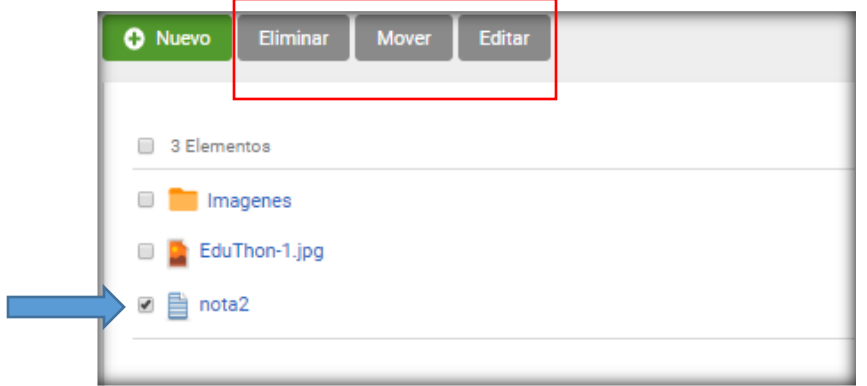

## **3.3. Compartir**

Existen tres maneras de compartir, no son excluyentes.

1. Es posible compartir la nota a otros usuarios, aquellos que comparten las aulas con el usuario. Se pueden seleccionar a todos los usuarios, a algunos o a uno en particular. Hay un filtro por aula para facilitar las búsquedas.

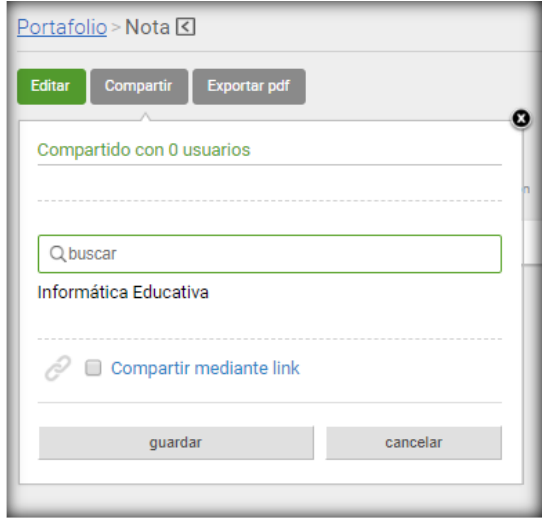

2. Es posible compartir el link con cualquier usuario del campus. Se copia el link provisto y se envía por el medio deseado. Es importante considerar que sólo los usuarios del campus, que deberán acceder a su portafolio, pueden leer el documento. Los usuarios a los cuáles se les compartió una nota recibirán un aviso en sus correos particulares. Es posible quitarle a determinado usuario una nota compartida en el momento que el autor lo desee.

# **5. Inicio del Aula**

Cuando ingresamos a un aula, nos encontraremos en la sección Inicio. En este espacio es donde se presenta el aula. A continuación, verás un ejemplo de una Página de Inicio aunque la visualización puede variar en función del espacio disponible. Se distinguen tres áreas bien definidas.

## *5.1 Encabezado*

# *5.2. Secciones*

# *5.3. Contenido*

Las Secciones permiten un acceso rápido a los distintos contenidos y funciones del campus.

En el centro se encuentra el contenido de la sección actual y un resumen de los sucesos recientes del aula.

Se visualiza, cuando corresponda, las acciones que pueden realizarse en la sección activa sobre el contenido. En el caso de la página inicial, se muestran los contenidos pendientes y materiales no leídos publicados desde el último acceso. Además, puedes Comenzar el cursado o Retomar desde el último material accedido.

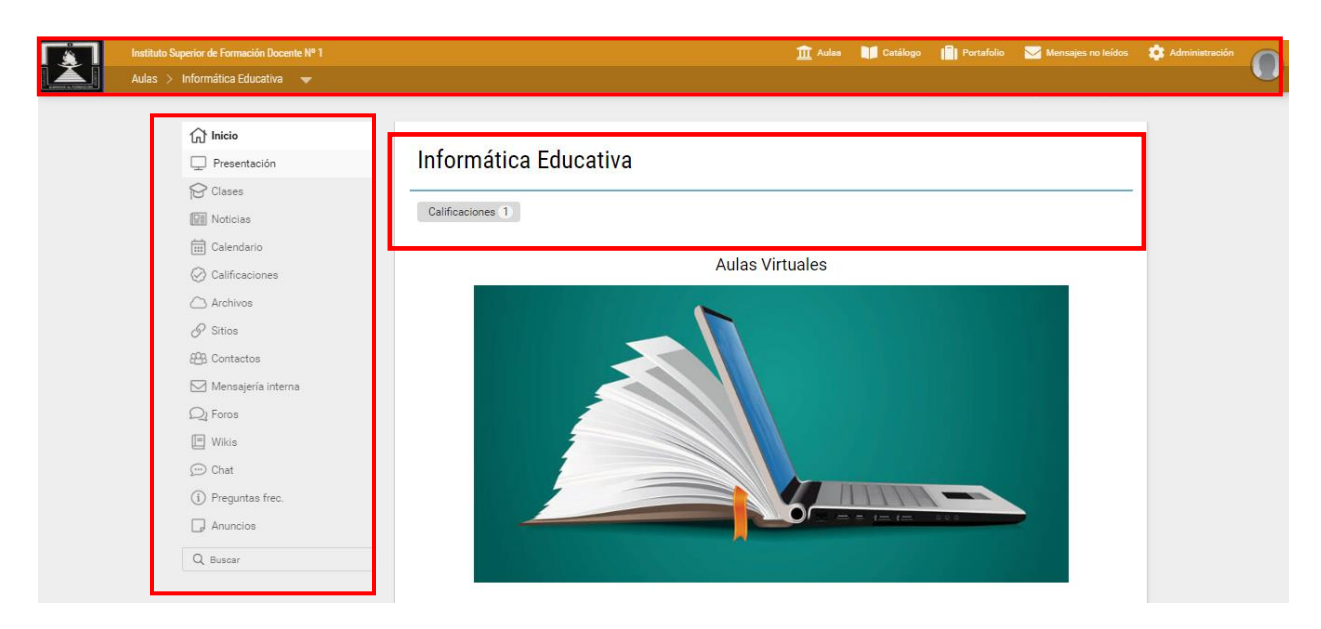

# **5.2 Secciones del menú izquierdo**

Los contenidos de cada sección se suelen organizar en *categorías*. Las categorías son tópicos que se utilizan para ordenar los contenidos.

Las secciones son, de arriba hacia abajo:

**5.2.1** *Presentación***:** Menú utilizado para presentar el programa, los criterios de evaluación, presentaciones, etc. Suelen incluirse tanto la definición de los objetivos e intenciones, así como también la modalidad de trabajo y sugerencias necesarias para el mejor funcionamiento de la comunidad virtual.

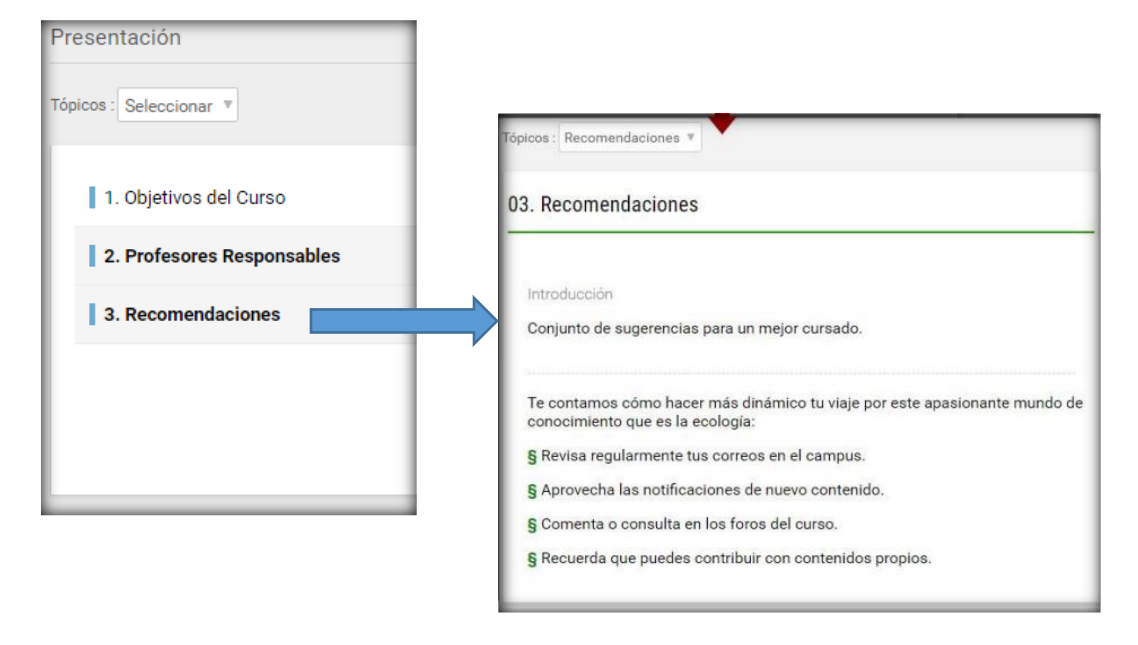

**5.2.2** *Clases***:** Espacio de cursado con seguimiento automatizado.

Esta sección contiene los materiales y tareas que deben cumplimentarse para avanzar el en aula. Los mismos pueden ser: Textos, Material de estudio, paquetes SCORM, Actividades, Evaluaciones y Encuestas, los cuales estarán asociados a determinadas unidades y serán utilizados a lo largo del curso.

Al ingresar se muestra todas las unidades que tenemos y la cantidad de usuarios que completaron los contenidos obligatorios.

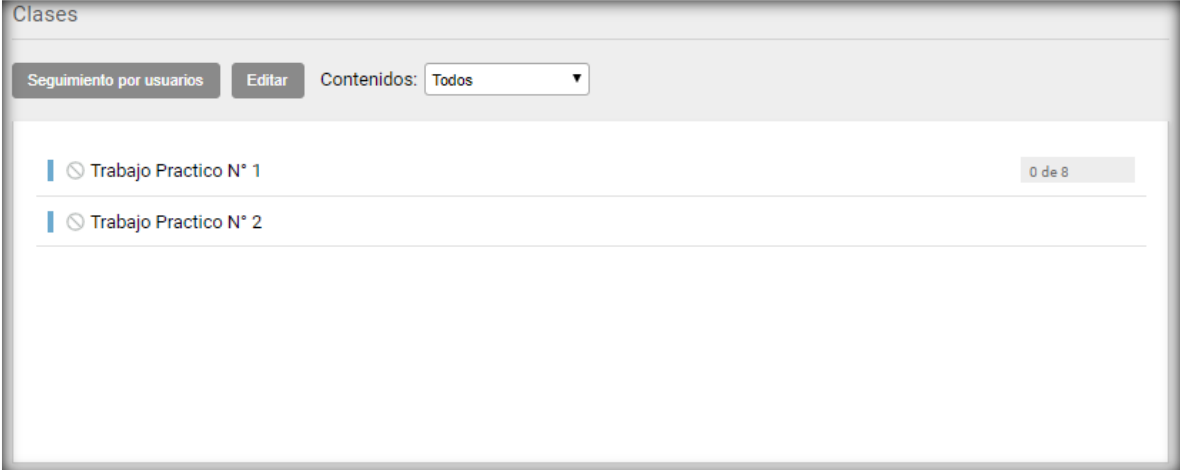

Al desplegar una unidad, se listan los ítems a trabajar dentro de ella. Los nombres de los materiales son enlaces activos y con sólo hacer clic en ellos, podrá abrirlos. Al pie de los ítems de la unidad se visualizan los accesos rápidos a otras secciones con material relacionado a la unidad.

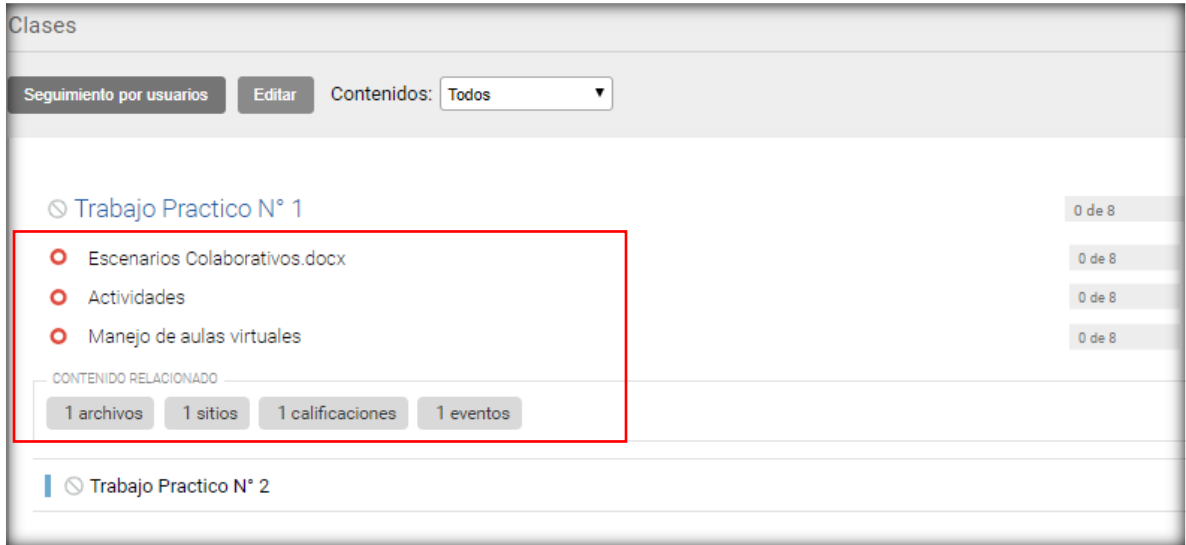

El estado de los ítems está representado por su icono:

- Forma: un círculo vacío es un ítem no accedido, un tilde implica que fue realizado, una cruz que fue reprobado, una flecha (en actividades) indica que fue entregado y espera su corrección.
- Accesibilidad: puede mostrarse un candado cuando el ítem no está disponible. Si tuviese fechas establecidas se pueden ver: un calendario (tiene fecha de apertura) o un cronómetro (tiene fecha de cierre)
- Color: en rojo se destacan los ítems obligatorios, y por ende pendientes. En verde los realizados y en gris los no obligatorios.

Al ingresar a un ítem, puede ser leído (texto), descargado (material de estudio), realizado (encuestas, evaluaciones, actividades).

Detalles de cada Items:

- **Textos**

Al abrir un item de tipo Texto, se muestra el contenido que se ha incluido para su lectura directa. Puede incluir imágenes, videos o lo que el creador considere para necesario para el material.

## - **Material de Estudio**

Este material sólo registrará si se ha accedido. Aquí es posible subir cualquier tipo de archivo (sea material de lectura o multimedia). Podremos descargar el archivo si es necesario.

## - **Paquetes SCORM**

Si en la unidad existen paquetes SCORM se visualiza, al ingresar al ítem, su estructura. Al hacer clic sobre cada SCO el mismo se abrirá incrustado debajo, aunque también puede verse en pantalla completa con Expandir.

## - **Actividades**

Esta herramienta se utiliza para incorporar actividades que implican un desarrollo y devolución al tutor. Permite hacer un completo seguimiento que queda registrado en un detalle que puede ser consultado desde la vista del usuario.

La actividad puede ser un texto ingresado por el tutor con la consigna de dicha actividad y también puede adjuntar un archivo a la misma.

### *Interacción Alumno - Tutor*

Permite registrar la interacción alumno-tutor a lo largo del tiempo, mientras se realiza la entrega/corrección de una actividad.

### *Actividades Grupales*

Cuando la actividad sea de tipo Grupal, la entrega del mismo deberá indicar además del texto y del adjunto opcional con qué grupo de trabajo se realiza. Si el usuario sólo pertenece a un grupo de trabajo no puede elegir, se visualizan sus integrantes.

### - **Evaluaciones**

Dentro de la sección *Clases*, se observan las autoevaluaciones disponibles en cada unidad, indicando en qué estado se encuentra el usuario respecto a cada una de ellas.

En esta sección, se podrá optar por rendir una autoevaluación que aún no se haya realizado o por visualizar el resultado de las ya realizadas.

### - **Formularios**

Una funcionalidad muy importante del campus es la posibilidad de generar Encuestas para los usuarios de un aula, permitiendo de esta manera reunir datos útiles sobre el cursado.

El acceso a la encuesta se visualizará dentro de la unidad correspondiente.

Al realizar una encuesta, se solicitará confirmación al usuario en caso de que no exista ninguna pregunta respondida. Si hay preguntas obligatorias, se verifica que estén respondidas, si no existiera ninguna de éstas, mostrará esta nueva confirmación. Sólo se aplica a encuestas que posean todas las preguntas NO obligatorias.

Nota: Al pie de cada items se muestran los controles para avanzar o retroceder hacia otros ítems

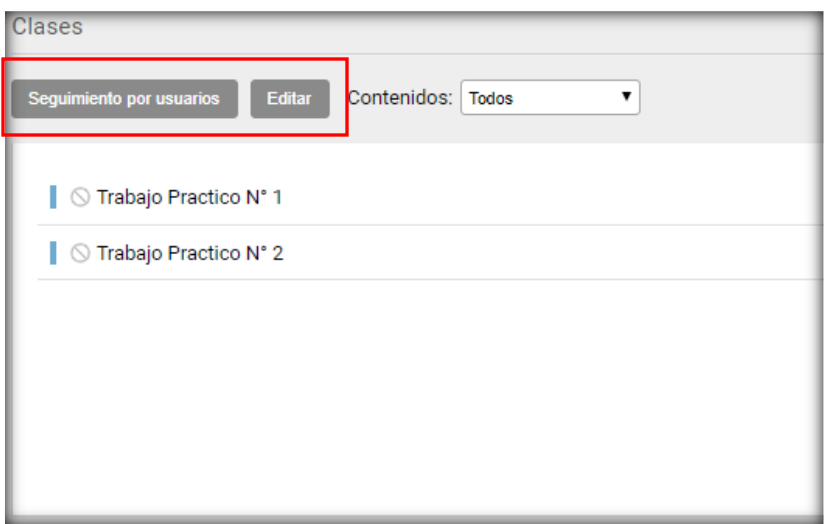

*Seguimiento por usuarios:* en esta sección podemos ver el seguimiento de los alumnos, permite exportar datos con el seguimiento de cada alumno en un documento de Excel y también nos brinda un reporte de lectura y participación de cada alumno.

*Editar*: se muestra la siguiente ventana

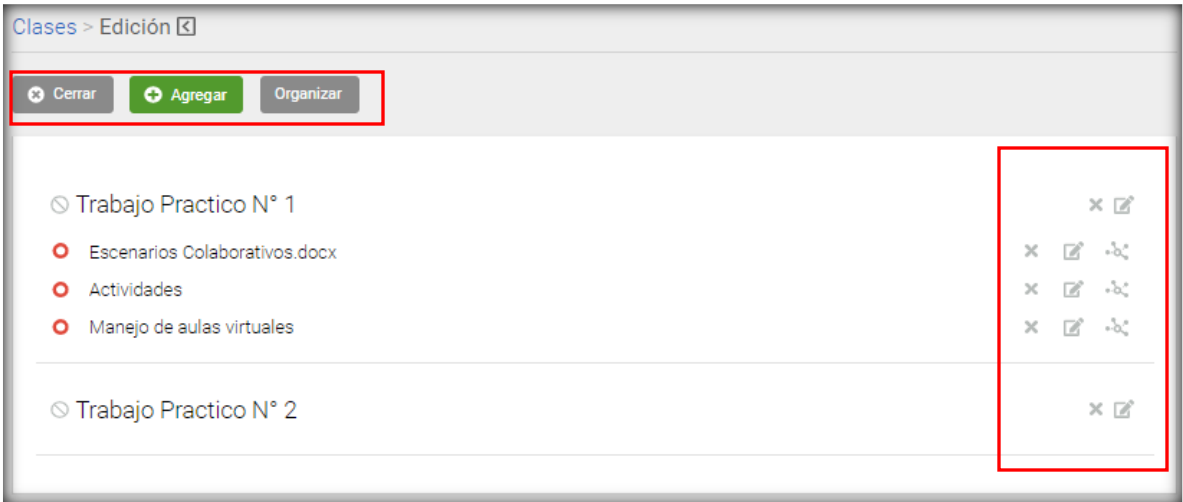

Los iconos a la derecha de cada ítem nos permiten:

 $\times$  Eliminar, **E** Editar y  $\sim$  configurar alcance selectivo.

Los botones en la parte superior nos permiten:

**3** Cerrar

Cerrar la sesión de *Edición* y volver a la sección de *Clases*

**O** Agregar

aquí podemos agregar una nueva unidad, un texto, material de estudio, Scorm, actividades, evaluación, formularios y temas de debate.

Organizar índice de contenidos

## **5.3 Contenidos**

En la página de Inicio, puedes encontrar: Contenido no leído: te permite ver cuáles son los contenidos que aún no has leído de acuerdo al criterio definido en la sección Mis datos. Podrás leerlos, haciendo clic sobre ellos, o bien en cada sección correspondiente, en el menú izquierdo de la página.

**5.4** *Noticias***:** En esta sección se visualizan los artículos publicados por la institución, organizados en categorías.

Al publicar una nueva noticia, un resumen de la misma se distribuye automáticamente por email a aquellos usuarios que tengan habilitado en sus preferencias la configuración para recibir avisos de noticias (siempre y cuando también se encuentre permitido en la configuración del aula a la cual pertenece la noticia).

Para poder subir una noticia, es necesario contar con los permisos adecuados. La publicación de noticias es una actividad que permite que ciertos usuarios tengan la posibilidad de informar al resto sobre novedades, noticias y comunicados.

#### *Agregar una noticia*

En la vista de usuario podrá agregar una noticia eligiendo la sección Noticias del menú.

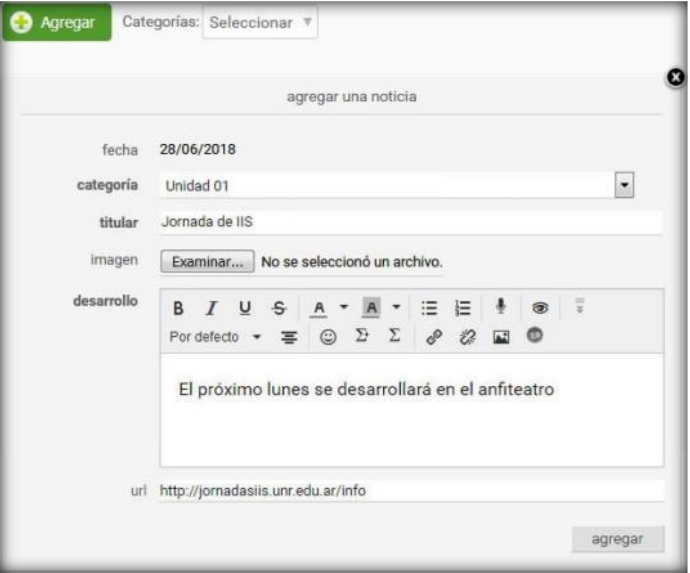

Al dar de alta una noticia podrá incorporar imágenes y enlaces a páginas Web externas a la plataforma. Al publicar la noticia, se informará la cantidad de avisos enviados al realizar la acción.

Organizar

**5.5** *Calendario***:** Esta sección permite administrar el calendario de eventos.

En la vista de usuario podrá agregar un nuevo evento eligiendo la sección *Calendario* del menú ubicado a la izquierda. Se deberán ingresar: un Asunto, la Categoría a la que pertenecerá el evento, una fecha de inicio y una fecha de fin (si el evento dura todo el día sólo hay que marcar la casilla correspondiente) y opcionalmente, establecer una descripción, una etiqueta y su repetición.

Los eventos se podrán publicar en categorías públicas o privadas dependiendo de los permisos del usuario. También será posible definir eventos para un grupo de trabajo en particular. A su vez, cada evento podrá ser asignado a una etiqueta predefinida a modo de clasificarlos de alguna manera y así simplificar su identificación en la vista seleccionada.

**5.6** *Calificaciones***:** La información visualizada en esta sección depende del permiso con que cuenta el usuario.

## *Usuarios Tutores*

Si el usuario es un tutor con permiso de Carga, tiene capacidades para dar de alta nuevas calificaciones y las notas de cada uno de los usuarios cursantes. Además, puede realizar modificaciones sobre notas cargadas con anterioridad por él mismo o por cualquier otro usuario que también posea permiso de Carga en la sección, si así está establecido en la configuración del grupo (en la sección Calificaciones). En el caso de que un usuario modifique las notas de una calificación previamente cargada por otro usuario, al guardar los cambios quedará como responsable de la misma el usuario que ha aplicado los últimos cambios.

Los usuarios con permiso Carga pueden:

- Agregar calificaciones manuales. Al ingresar a la sección, se presentan las categorías de calificaciones definidas. Al seleccionar una de ellas se visualizan las calificaciones relacionadas con dicha categoría y al indicar una de ellas se muestra una planilla con todos los usuarios, sus notas, observaciones y detalles.
- Modificar calificaciones automáticas

# *Usuarios Coordinadores*

Los usuarios con permiso Ver Todos podrán visualizar las notas de los usuarios para la totalidad de las calificaciones cargadas. Es un permiso especial que debería ser asignado a Directivos, Coordinadores, etc. Usuarios con este permiso no pueden modificar las calificaciones.

# *Calificaciones Manuales*

En la vista de usuario podrá agregar una nueva calificación con el permiso adecuado eligiendo la sección *Calificaciones*.

La carga de nuevas calificaciones, se realiza al hacer clic en Agregar. Adicionalmente pueden importarse desde un archivo.

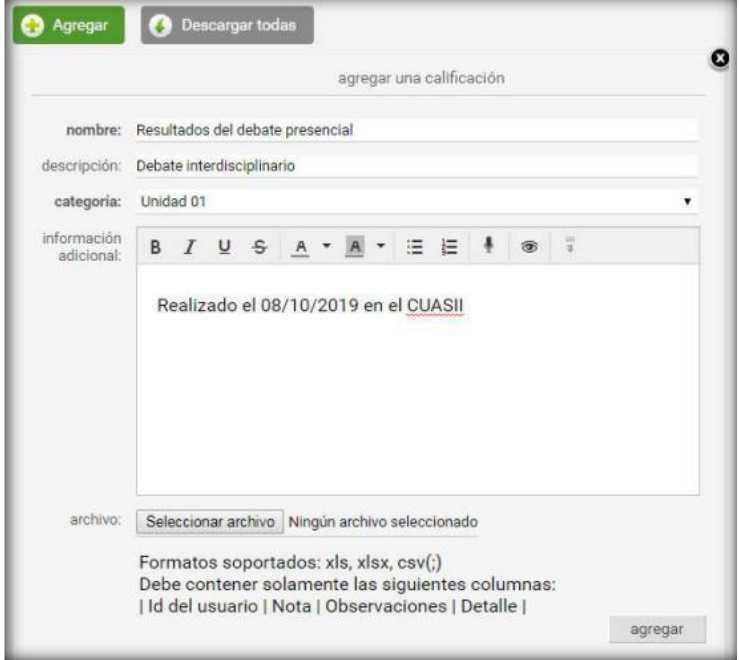

El responsable debe completar el nombre y descripción de la calificación, categoría, e información adicional. Luego de presionar Agregar se presenta una planilla con todos los usuarios cuyos permisos para la sección son Ver Propio (generalmente los alumnos). Por cada usuario, esta planilla permite cargar Nota, Observaciones y Detalles (al hacer clic en Editar).

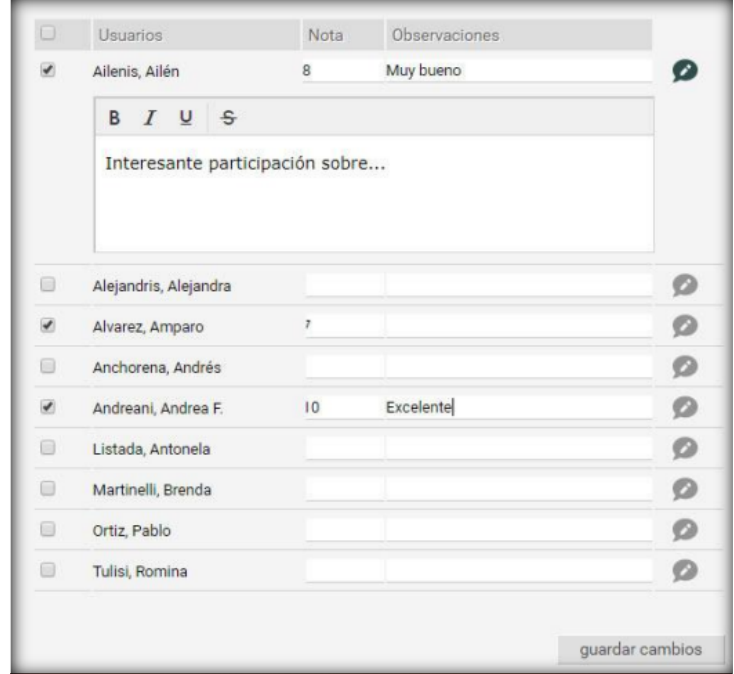

Una vez finalizada la carga, presionando Guardar cambios se registra la información ingresada.

# *Importar Calificaciones*

Si se opta por importar las calificaciones, se creará la calificación con la información de la lista precargada. En caso de que algún usuario (id usuario) no exista en el grupo o se encuentre repetido en la lista (sólo tomará el primero), se notificará al pie:

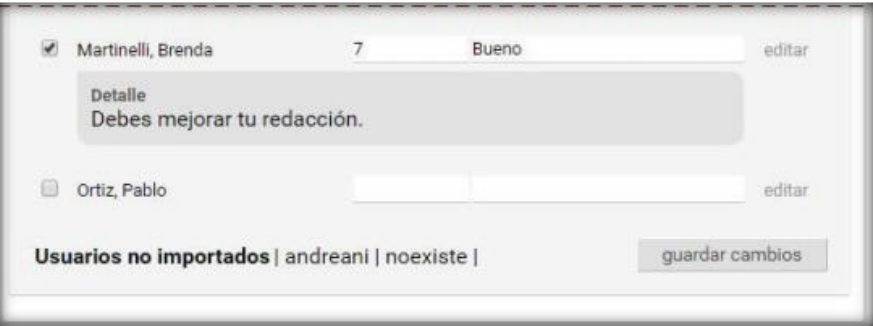

También se podrán modificar las calificaciones utilizando un archivo que pisará las notas y actualizará las que hayamos agregado. Se deben respetar los id\_usuario.

# *Calificaciones automáticas*

Las calificaciones pueden generarse automáticamente por una Actividades o por Autoevaluaciones creadas en la sección Programa.

Las autoevaluaciones o actividades que tengan la opción Registra Calificación establecida como SI, generarán automáticamente una lista de calificaciones cuando sean creadas.

## *Calificaciones de Autoevaluaciones*

Estas listas se podrán consultar desde la sección Calificaciones de la vista de usuario, pero la nota no podrá modificarse, aunque sí será posible modificar Observaciones y agregar un Detalle a cada alumno que ha realizado la autoevaluación. Además, se podrá introducir una descripción para la calificación.

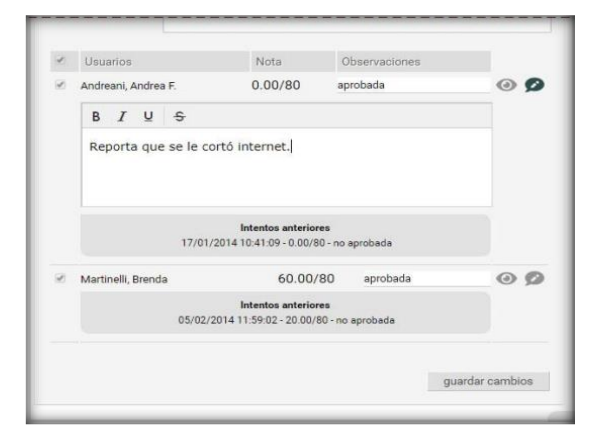

Si presiona el icono del Ojo, se redirije automáticamente a la realización correspondiente a la nota. Los usuarios con permiso Ver Todos visualizan las notas de todos los usuarios para la totalidad de las calificaciones cargadas, pero no pueden modificar las calificaciones.

# *Calificaciones de Actividades*

Estas listas se podrán consultar desde la sección Calificaciones de la vista de usuario, pero la nota no podrá modificarse, aunque sí será posible modificar Observaciones y agregar un Detalle a cada alumno que ha realizado la actividad

**5.7** *Archivos***:** Esta sección contiene Documentos, material didáctico y cualquier otro material en formato de archivo digital que pueden ser visualizados en línea, impresos o descargados, clasificados por categorías.

Los archivos pueden ser publicados por los usuarios con el permiso adecuado para dar de alta archivos. Para abrir/guardar los archivos sólo es necesario hacer clic sobre los mismos.

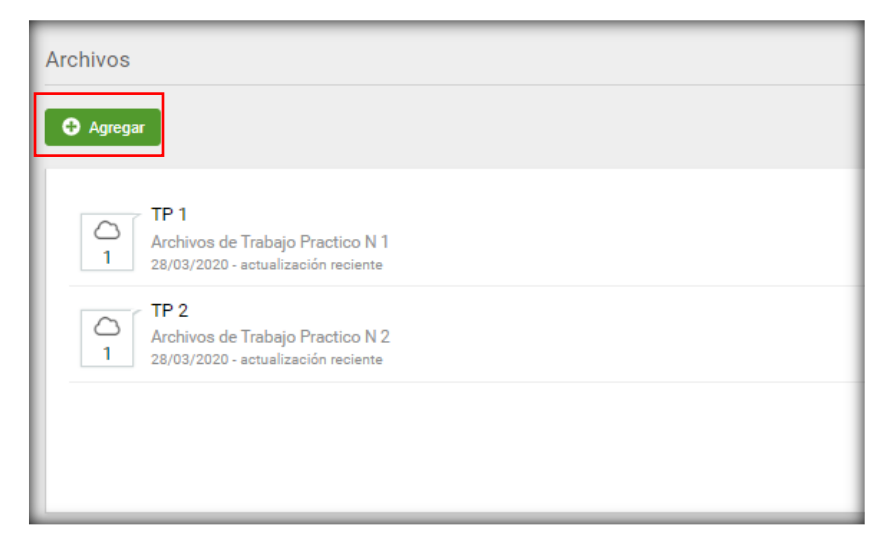

## *Agregar Archivos*

Podrá publicar archivos, con el permiso correcto, eligiendo la sección Archivos. En el alta aparecen el campo Descripción, que incluye un editor de texto enriquecido, en el que se podrán incluir textos descriptivos y enlaces a la web o dentro del campus.

Al momento de publicar un archivo, será posible optar por un archivo existente en el ordenador del usuario o por uno previamente dado de alta en el repositorio (opción disponible sólo para usuarios con acceso a la administración). En el campo Ubicación, deberá indicarse la opción Local para el primer caso y Repositorio para el segundo.

La opción Repositorio es visible sólo para usuarios con acceso a la administración.

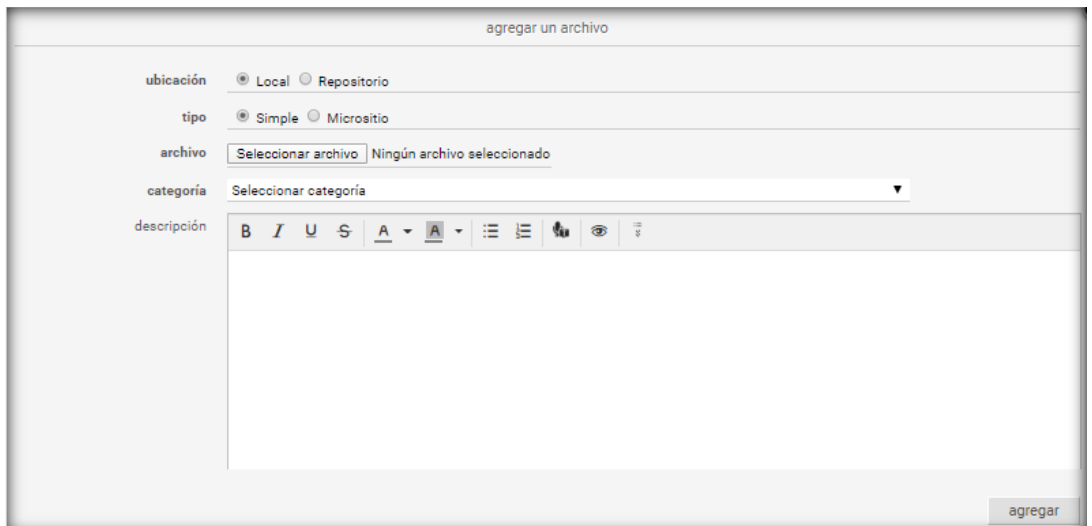

Puede eliminar los archivos propios subidos al hacer clic sobre el comando eliminar a la derecha de su nombre, para lo cual el sistema solicitará confirmación.

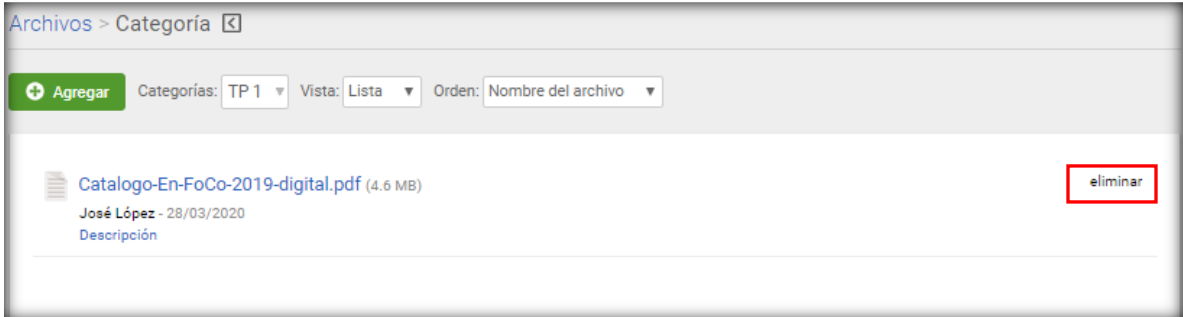

*5.8 Sitios***:** Direcciones de sitios Web de interés, se enlazan sitios que se consideran pertinentes o interesantes para la materia a la que corresponde el aula. Pueden hacerlo tanto docentes como alumnos. Los sitios se abren en una ventana emergente.

Esta sección permite organizar los sitios de Internet publicados y estructurar los mismos mediante la administración de categorías.

Los sitios son aportados por los distintos miembros del aula. El alta de estos sitios proporciona un rápido acceso a información relacionada con el contenido de la unidad, disminuyendo el tiempo de búsqueda en Internet y permitiendo aprovechar al máximo los sitios recomendados por los demás usuarios.

El ingreso de sitios que puedan ser de utilidad a todos es un aporte importante dentro del campus.

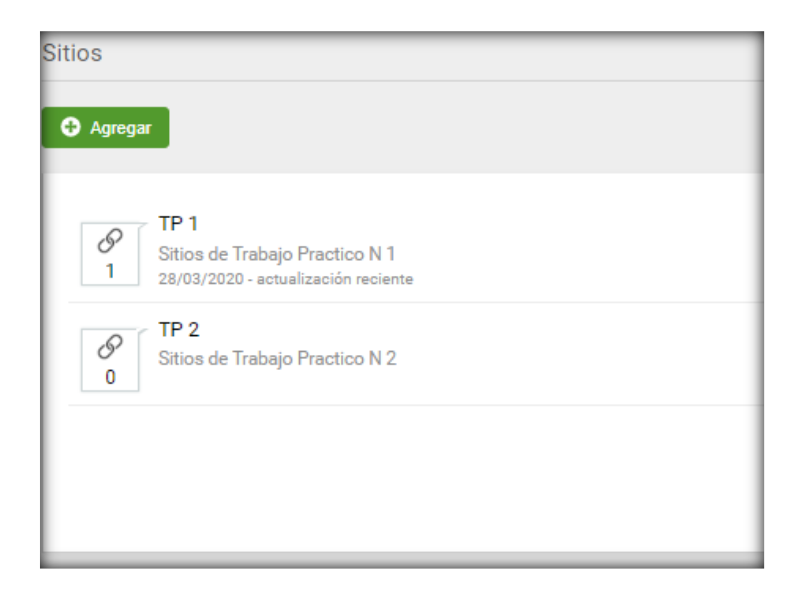

## *Agregar un sitio*

En la vista de usuario podrá agregar un sitio eligiendo la sección Sitios.

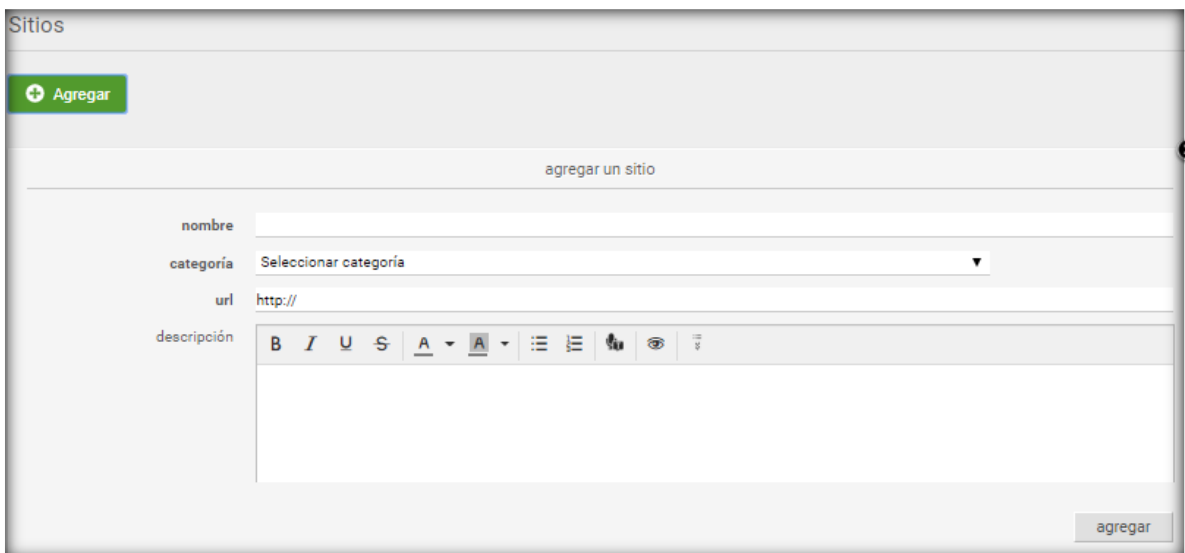

### *Eliminar Sitio*

Podrá eliminar los sitios subidos al hacer clic en el comando eliminar a la derecha de su nombre, para lo cual el sistema solicitará confirmación.

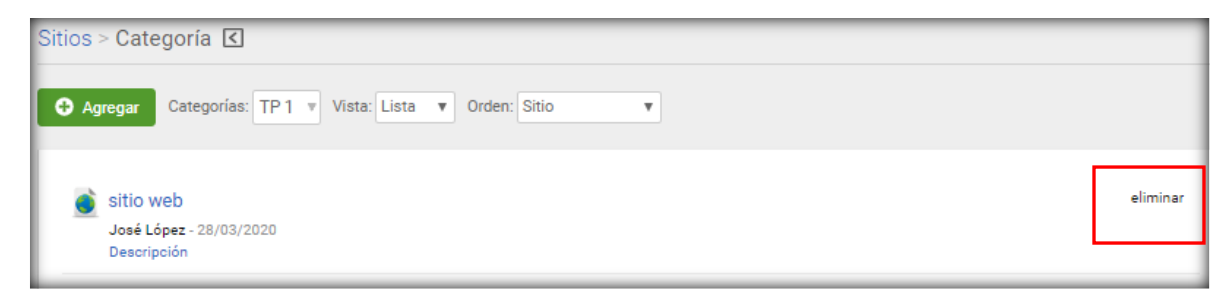

*5.9 Contactos***:** Contactos es un directorio por perfil de los usuarios miembros del aula, con los datos personales y/o académicos.

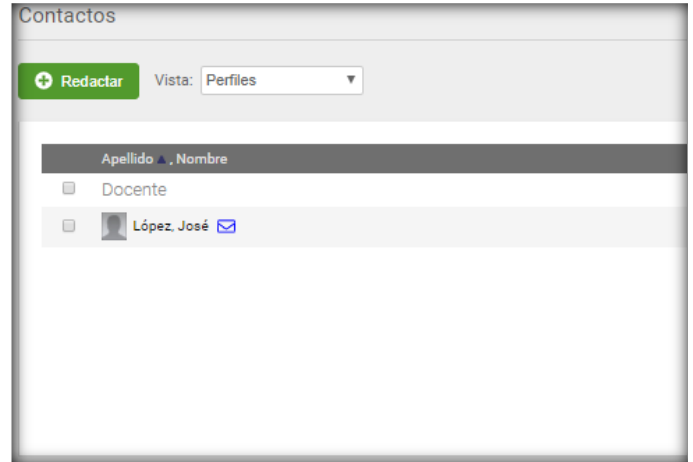

Cuando envías el mensaje verás una pantalla indicándote que el mismo ha sido enviado. Si alguien te envía un mensaje, recibirás un aviso a la dirección de correo con la que te encuentras inscripto en el Campus.

Podrás hacer clic en Enviar Mensaje en la ficha del usuario que has abierto para enviar un correo a ese único usuario.

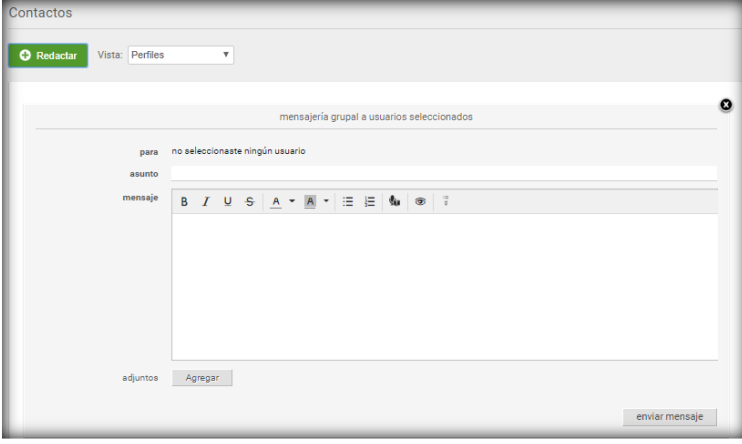

- *5.10 Mensajería Interna***:** Para enviar mensajes a los usuarios que se encuentran de alta en el aula. Para acceder a la lectura de mensajes recibidos y leer los enviados.
- *5.11 Foros***:** La definición de foros permite ampliar la discusión de los temas del curso. Se habilita un espacio virtual para el debate y discusión entre los miembros del aula. Un usuario puede proponer un tema, que desarrollará respuestas y opiniones por parte del resto de los usuarios.

Al ingresar a la sección Foros en la vista de usuario se mostrarán las categorías definidas en la sección:

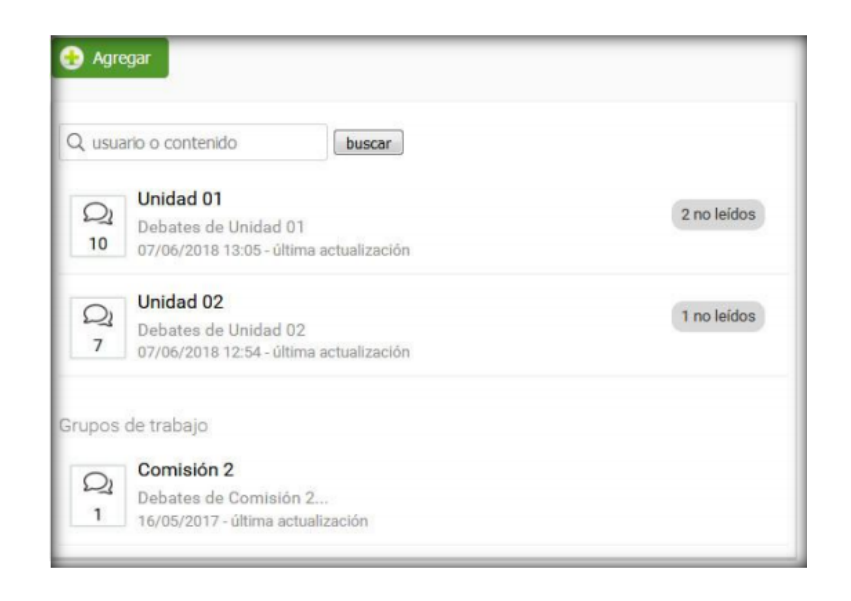

*5.12 Wikis***:** Esta sección permite a los usuarios crear una Wiki, es decir, un entorno de colaboración, donde podrán añadir y editar contenido en páginas web interrelacionadas.

Una Wiki contiene páginas vinculadas entre sí, las cuales pueden ser editadas por múltiples usuarios. Los usuarios pueden crear, modificar o borrar un mismo texto que comparten. Es por ello que la sección también se conoce como Documentos Colaborativos.

*5.13 Chat***:** El Chat es de utilidad para realizar conversaciones públicas y privadas por pantalla a través del teclado. Cada usuario está debidamente identificado lo que diferencia esta función de las salas comunes de Chat, donde se desconoce al interlocutor.

Este servicio estará disponible sólo si es soportado por el navegador del dispositivo utilizado. Si desea acceder a la sala de Chat, deberá hacer un clic del ratón sobre la sección Chat, ubicada en el menú de la izquierda.

Una vez abierta la ventana del Chat, esta se actualizará con los nombres de los usuarios que se encuentran online, con los siguientes íconos:

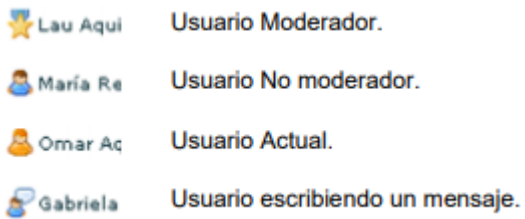

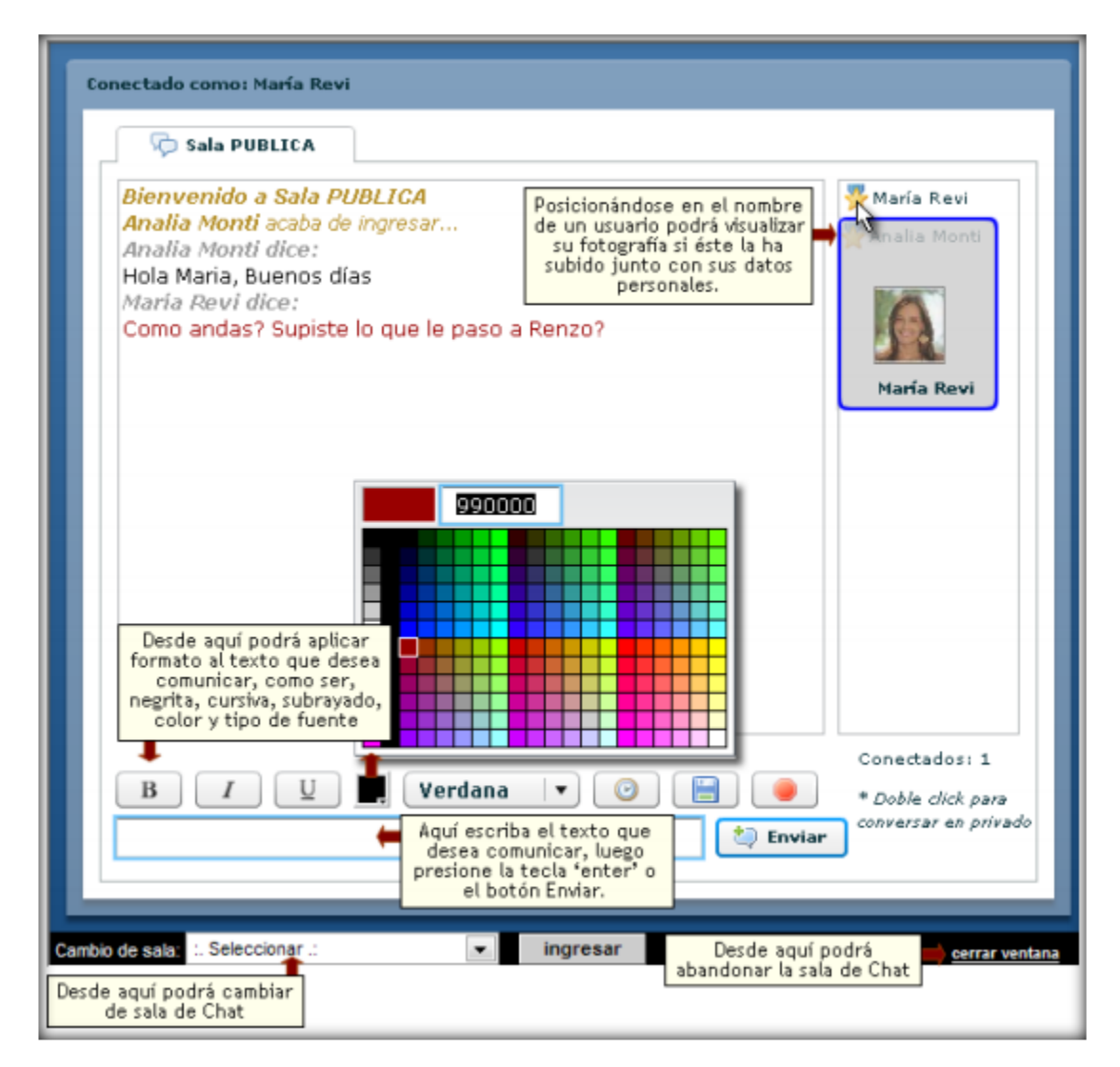

Como se muestra, se puede:

- Bloquear la sala de Chat
- Bloquear conversaciones privadas
- Iniciar conversaciones privadas
- Mostrar hora de los mensajes: es posible también incluir la hora de los mensajes activando este botón con reloj.
- Grabar: existe la posibilidad de guardar las conversaciones públicas y privadas que se realicen en una sesión de Chat, haciendo clic en el icono del disco que aparece en la parte inferior de la ventana (haciendo clic aquí podrá guardar la conversación de la ventana activa).
- Configuración de chat privado y moderado

*5.14 Preguntas frecuentes*: Para explicar preguntas o dudas frecuentes en un aula.

*5.15 Anuncios***:** En la vista de usuario podrá agregar un nuevo anuncio eligiendo la sección Anuncios del menú ubicado a la izquierda. Aquí también aparece un editor de textos que permite, además de aplicar estilos, generar enlaces a otros contenidos del aula incluso a una página web externa.